# ANTALYA VALİLİĞİ

## KEPEZ/ANTALYA

## SERİFE TUFAN İLKOKULU MÜDÜRLÜĞÜ

## E OKULA FOTOĞRAF YÜKLEMEDE İZLENECEK YOL

- 1- Resim boyutlandırma programını bilgisayarımıza kuruyoruz **(High Quality Photo Resizer)-(**Okulumuz sitesinde Dosyalar bölümünde vardır)
- 2- Daha önce çekmiş olduğumuz öğrencilerimizin fotoğraflarını vesikalık olacak sekilde kırpılmış olarak **(Microsoft Office Picture Manager**- Office kullanan her bilgisayarda vardır) masa üstüne kaydedin. Fotoğraf isimlerini öğrenci numaraları ile isimlendirmeniz işinizi kolaylaştıracaktır.)(Örnek: İlk Fotoğraflar, 1-A Gibi)
- 3- Masa üstünde ayrıca bir tane boĢ klasör oluĢturunuz. (Örnek: Son Fotoğraflar, 1-A E Okul …)
- 4- Programın kurulumundan sonra açtığınızda bir "YENİ VERSİYON UYARISI" alacaksınız. Bu uyarıya HAYIR diyoruz.

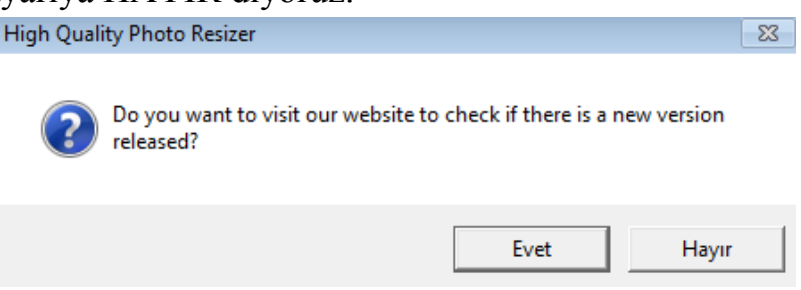

5- Program ana ekranında "Add Files"-Dosya Ekle- Masa üstünde kaydetmiş olduğumuz öğrencilerimizin fotoğraflarının bulunduğu "ilk fotoğraflar, 1-A" klasöründen tüm fotoğrafları seçtikten sonra sağ altta "AÇ" diyoruz.

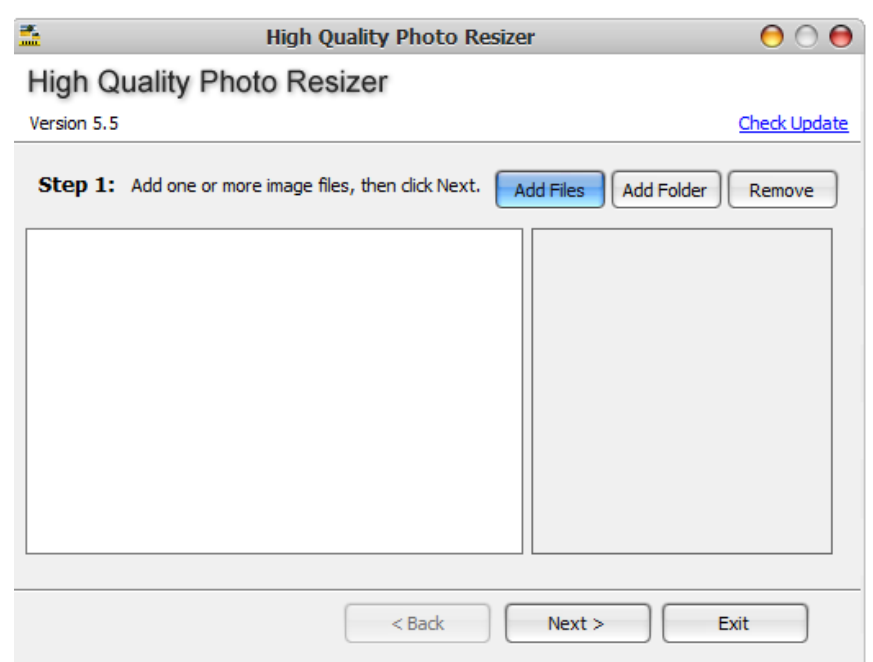

### T.C

6- Fotoğraflar program içinde kendi formatıyla listelenecektir. Next(İleri) butonunu tıklayarak devam edin. Bu asamadan sonra e-okul formatına dönüştürülmüş fotoğrafları program nereye kaydetsin sorusu ile karşılaşacaksınız. Buradan "BROWSE" linkini tıklayarak, daha önce masa üstünde oluşturmuş olduğunuz boş klasörünüzü hedef olarak belirleyin (Son Fotoğraflar, 1-A E Okul).

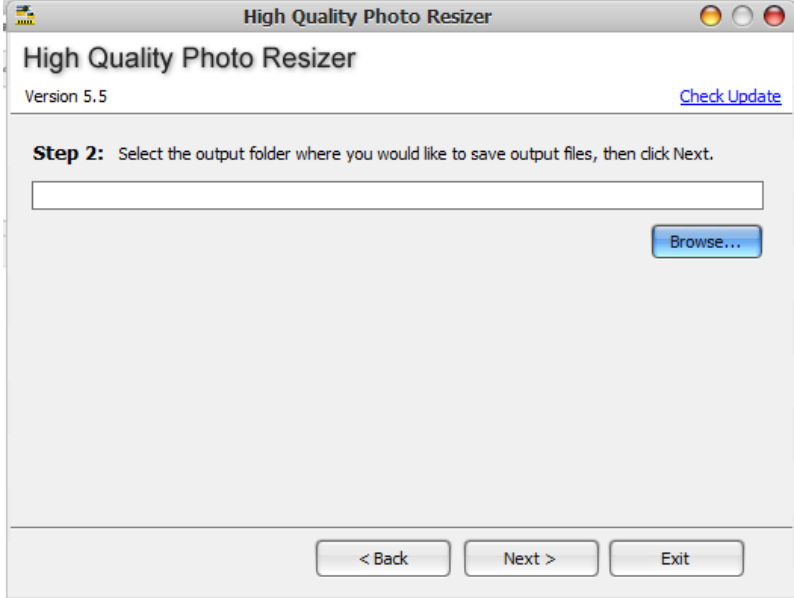

- 7- Sağ alt menüde Next (İleri)'i tıkladıktan sonra gelen ekran çok önemlidir.
- 8- Gelen Ekranda sol tarafta en boy oranlarını aĢağıdaki gibi giriyoruz. Alttaki linki kaldırıyoruz ve sağ tarafta fotoğraf uzantısı olarak BMP yi seçiyoruz.

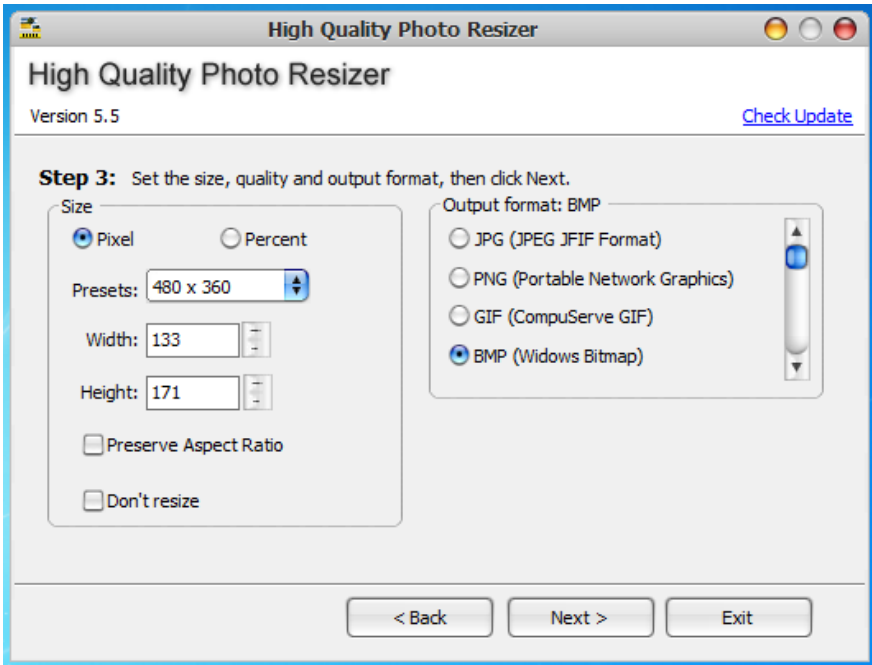

9- Bu işlemden sonra tekrar Next(İleri)'i tıklıyoruz. Gelen ekranda efekt olsun mu sorusuna no efekti tıklıyoruz.

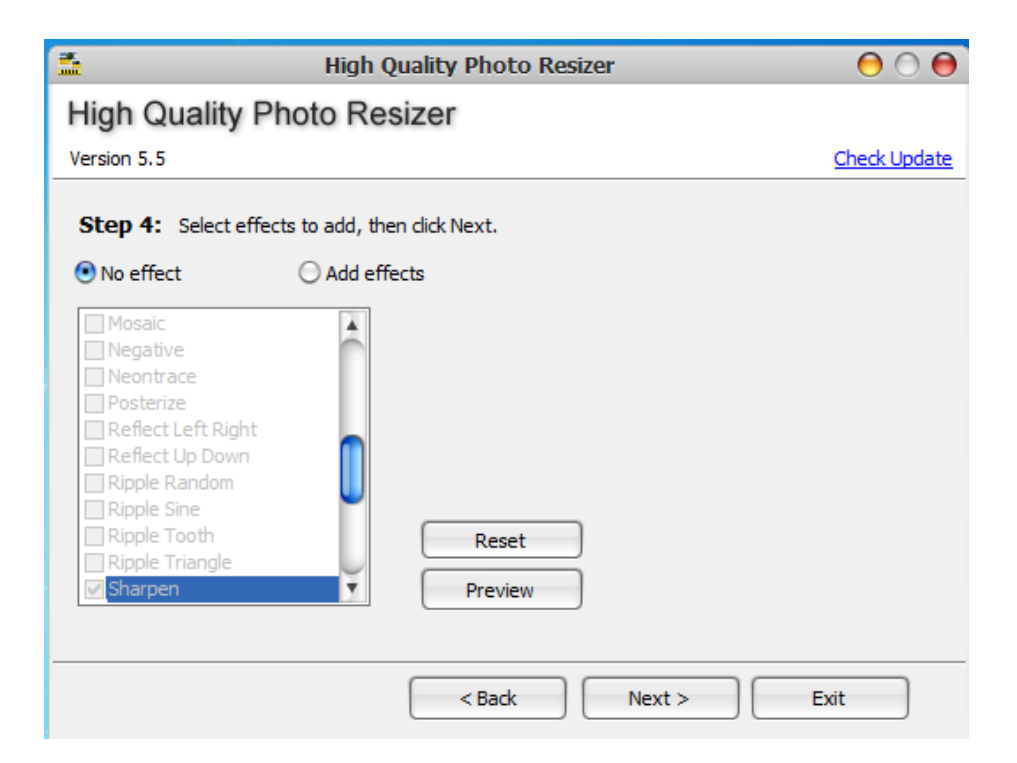

10- Sağ altta Next(İleri) tıkladıktan sonra gelen ekranda "START" linkine tıklıyoruz.

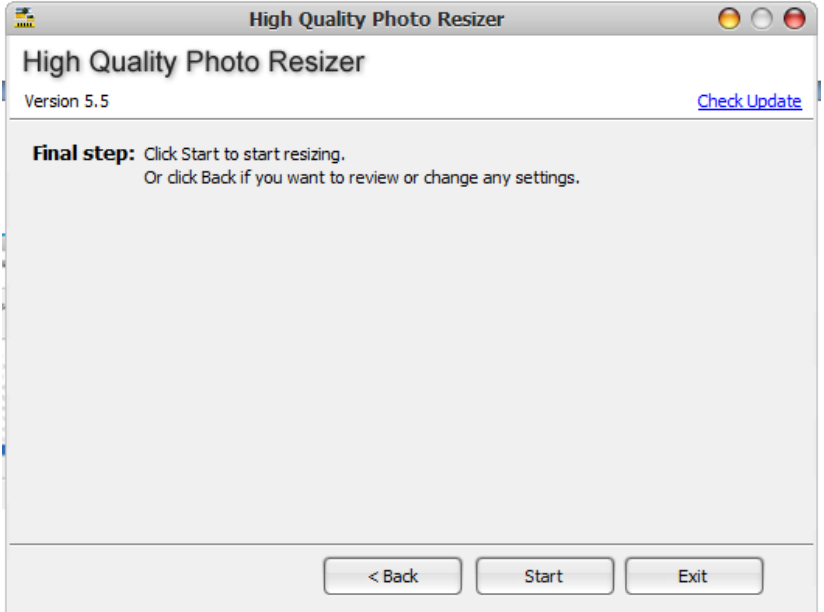

- 11- Bu işlemden sonra işlem görmüş bütün fotoğraflarınız daha önce belirlediğiniz boş klasörün içine aktarılacaktır. Yalnız bu fotoğraflar BMP uzantılı olacaktır.
- 12- BMP uzantılı fotoğraflarınızı JPG formatına dönüştürmek için okulumuz sitesinde bulunan bmptojpg.bat dosyasını yeni oluşan klasörümüzün içine yapıştırıp çalıştırıyoruz.

13- Fotoğraflarınız e okula yüklenmek için hazır hale gelmiştir.

TeĢekkürler….

Soru ve sorunlar için: **ayhanaltun0407@gmail.com**